## Как скачать видео с сайта РЭШ без программ

Первый способ - скачать видеофайл стандартными инструментами браузера.

Пример – браузер Яндекс.Браузер Версия 20.3.1.197

1. Открываем страницу с видеофайлом

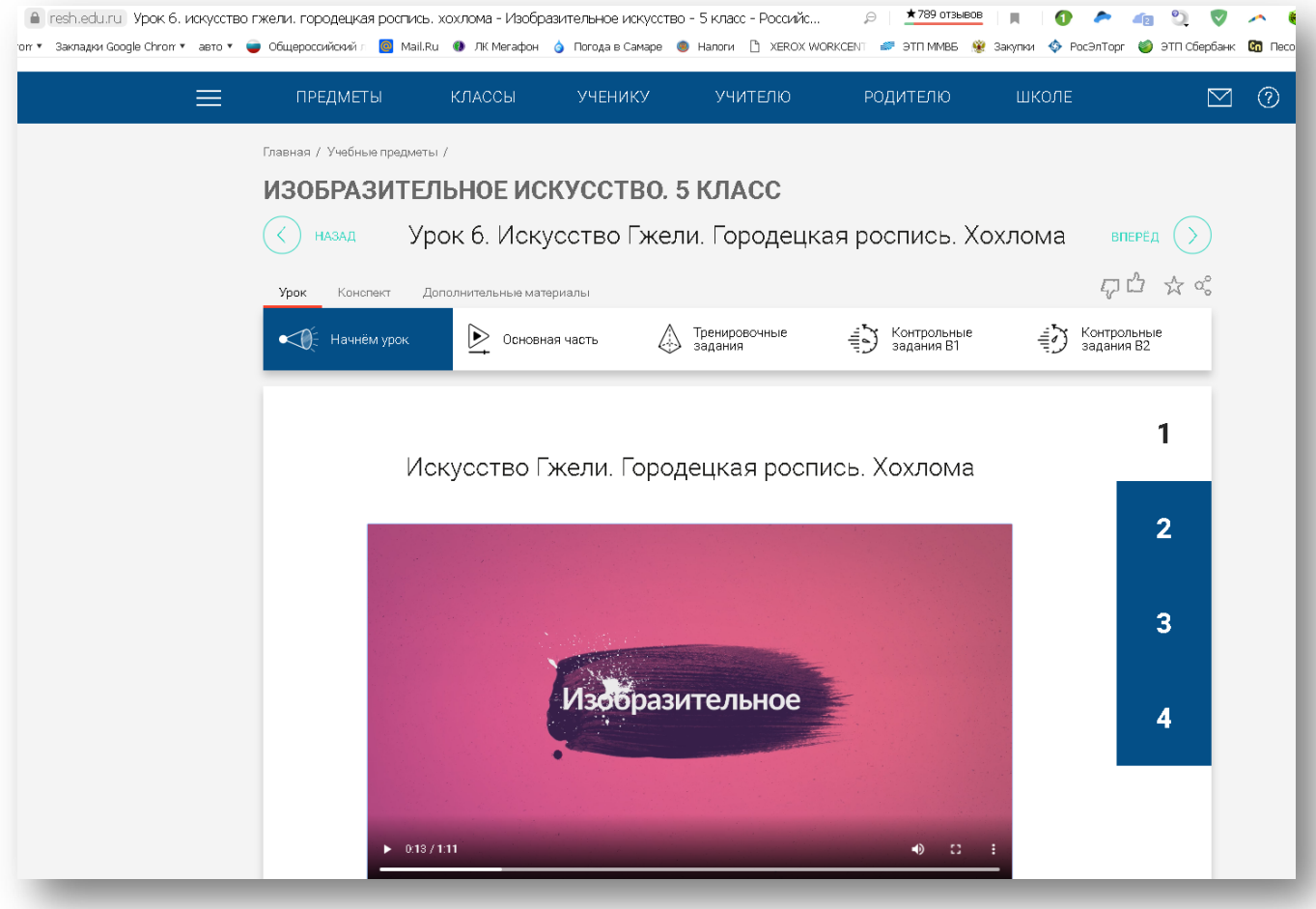

2. Наводим указатель мышки на картинку с видеофайлом и нажимаем **правую клавишу мышки.** В открывшемся окне нажимаем **«Сохранить видео как..»**

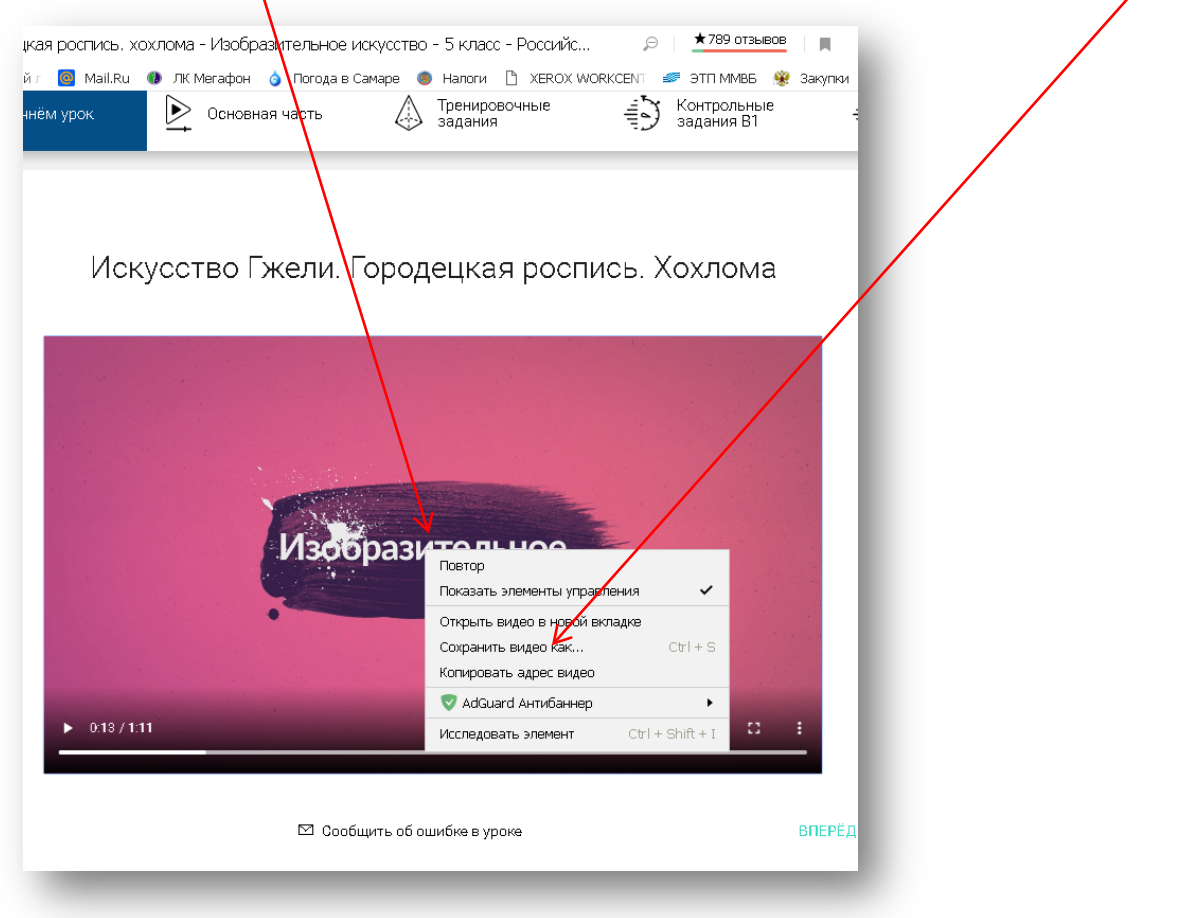

3. Выбираем место на жестком диске своего компьютера или на рабочем столе и сохраняем файл:

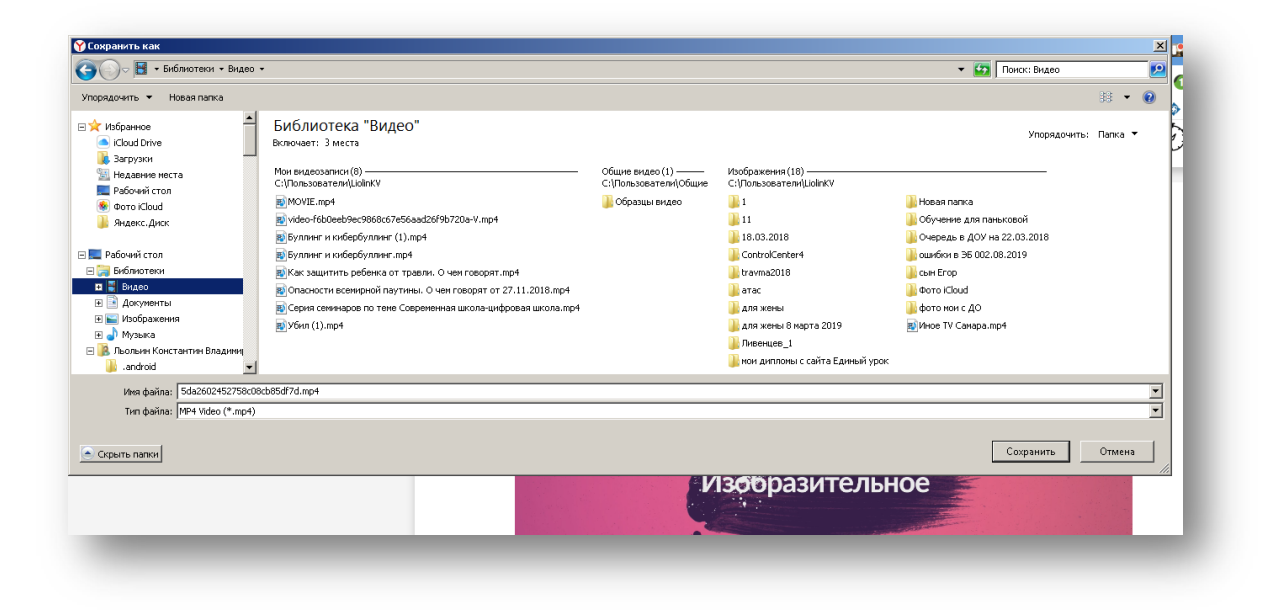

В случае, если не получается скачать видеофайл стандартными инструментами браузера, необходимо воспользоваться вторым способом.

В качестве браузера будем использовать Google Chrome

1. Загружать видео необходимо посредством инструментов разработчика. Что бы запусти эту панель в браузере Google Chrome нужно перейти в **Меню (1 шаг)** затем нажать **Дополнительные инструменты (2 шаг)** и **Инструменты разработчика (3 шаг)**

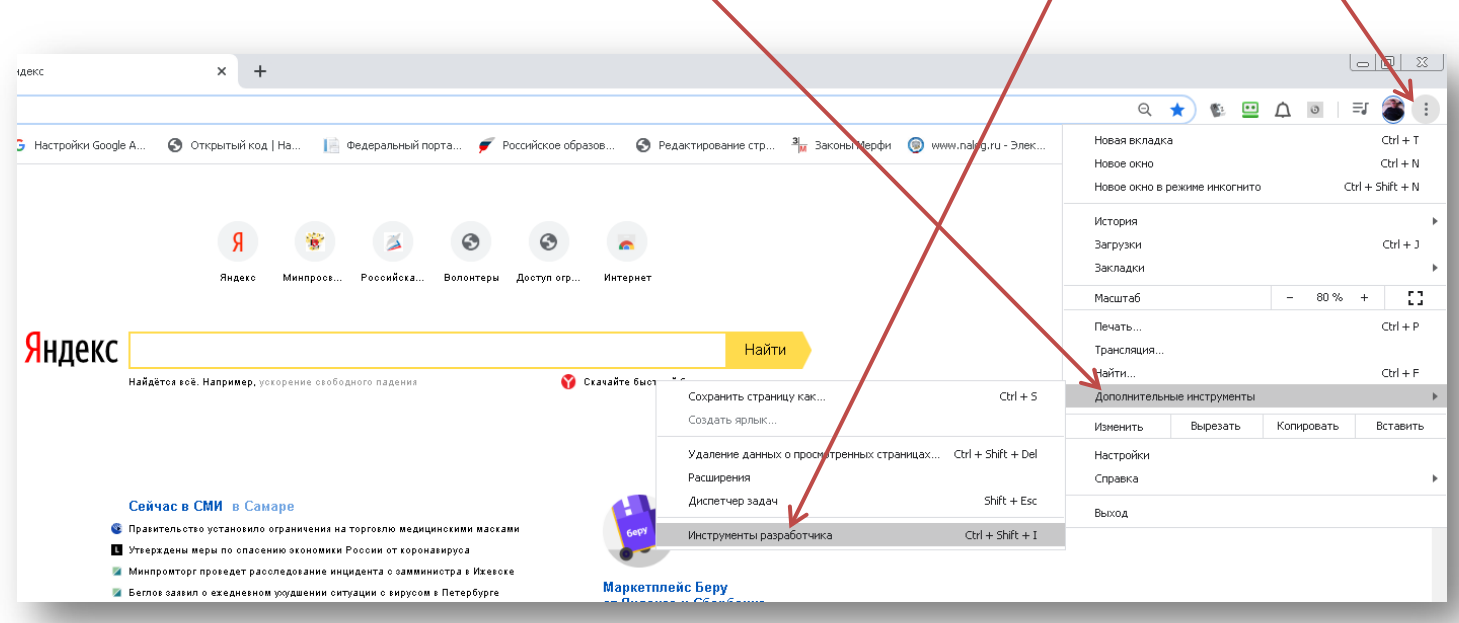

2. В открывшимся окне как вы видите появились инструменты разработчика, и нам необходимо перейти на вкладку **Network**

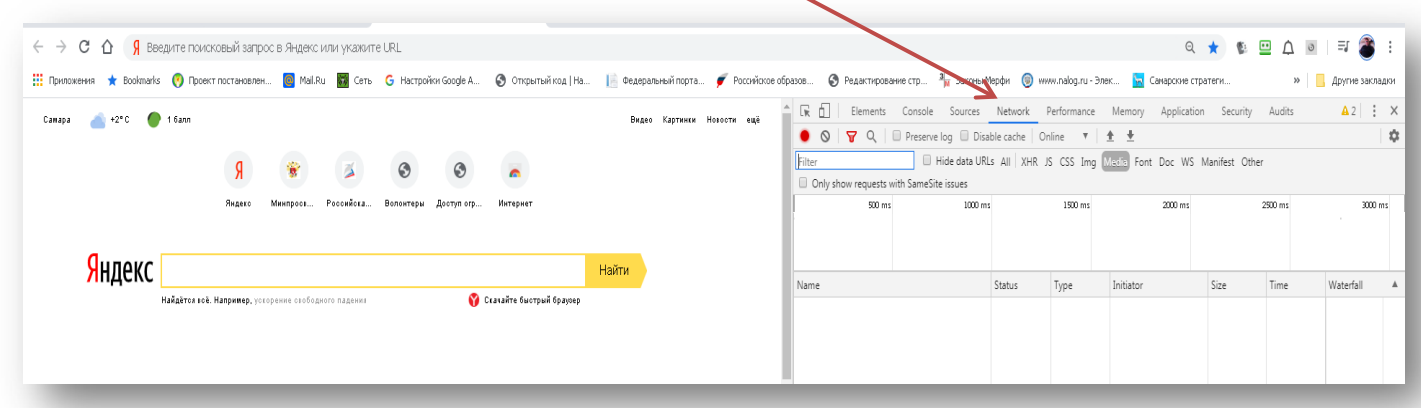

3. После того как мы перешли мы нажимаем на кнопку **Play** того видео который хотим скачать, как вы видите на вкладке Network отображаются **все запросы**, которые были отправлены через браузер.

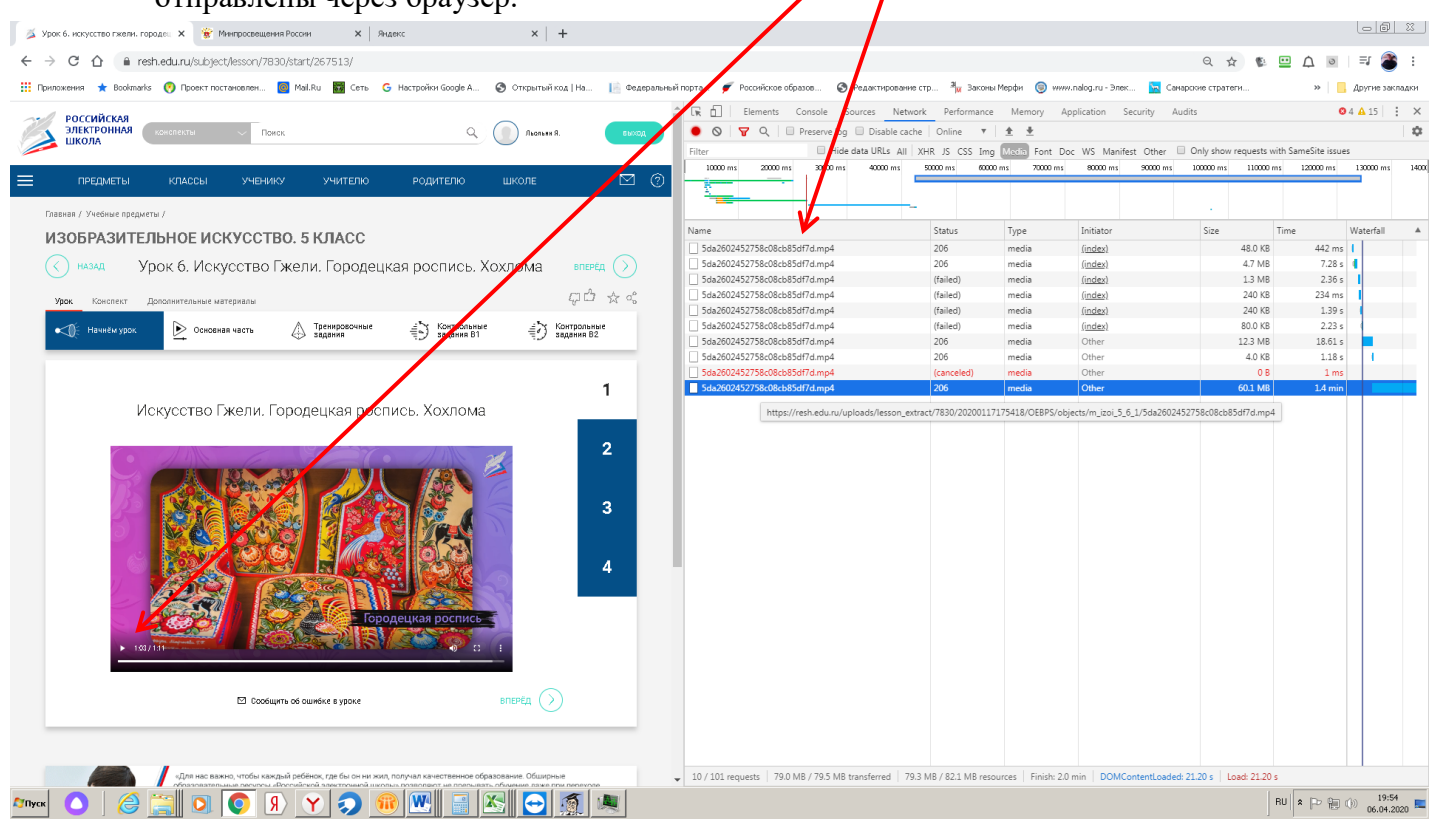

4. Ищите **файл формата MP4** или что-то похожее, обычно эти файлы долго загружаются и **имеют большой объем**

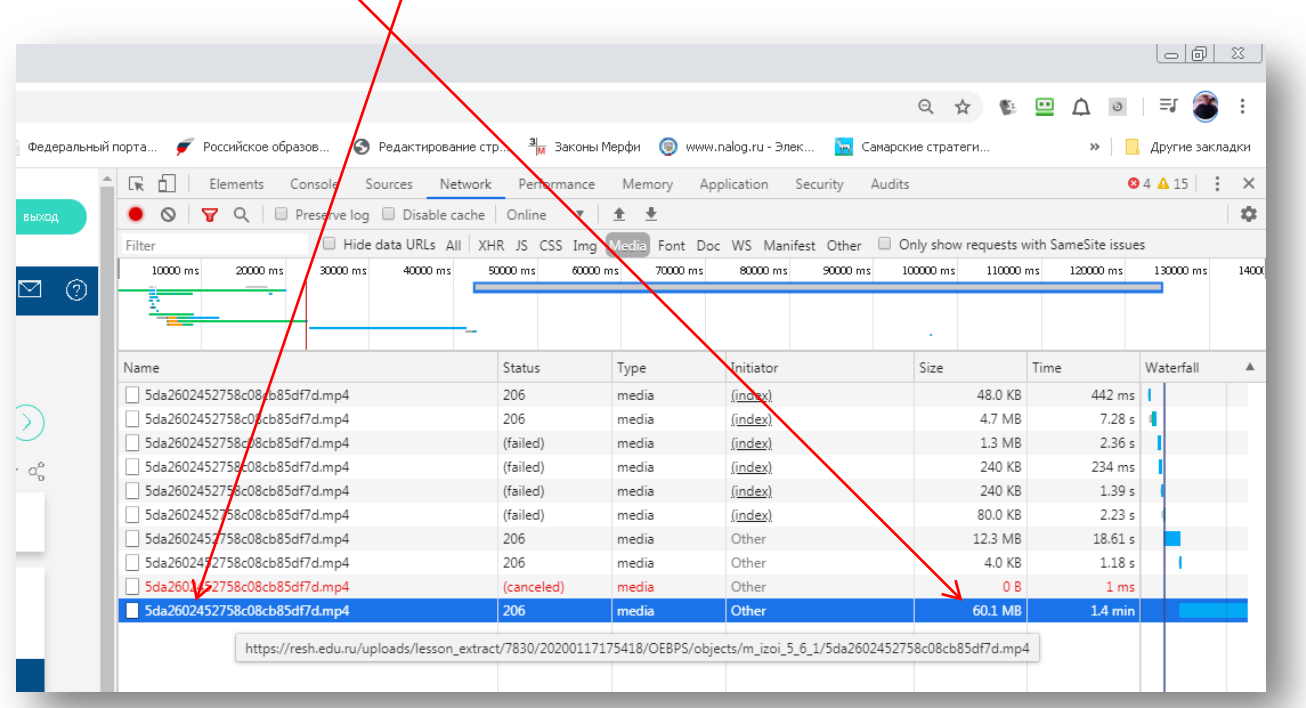

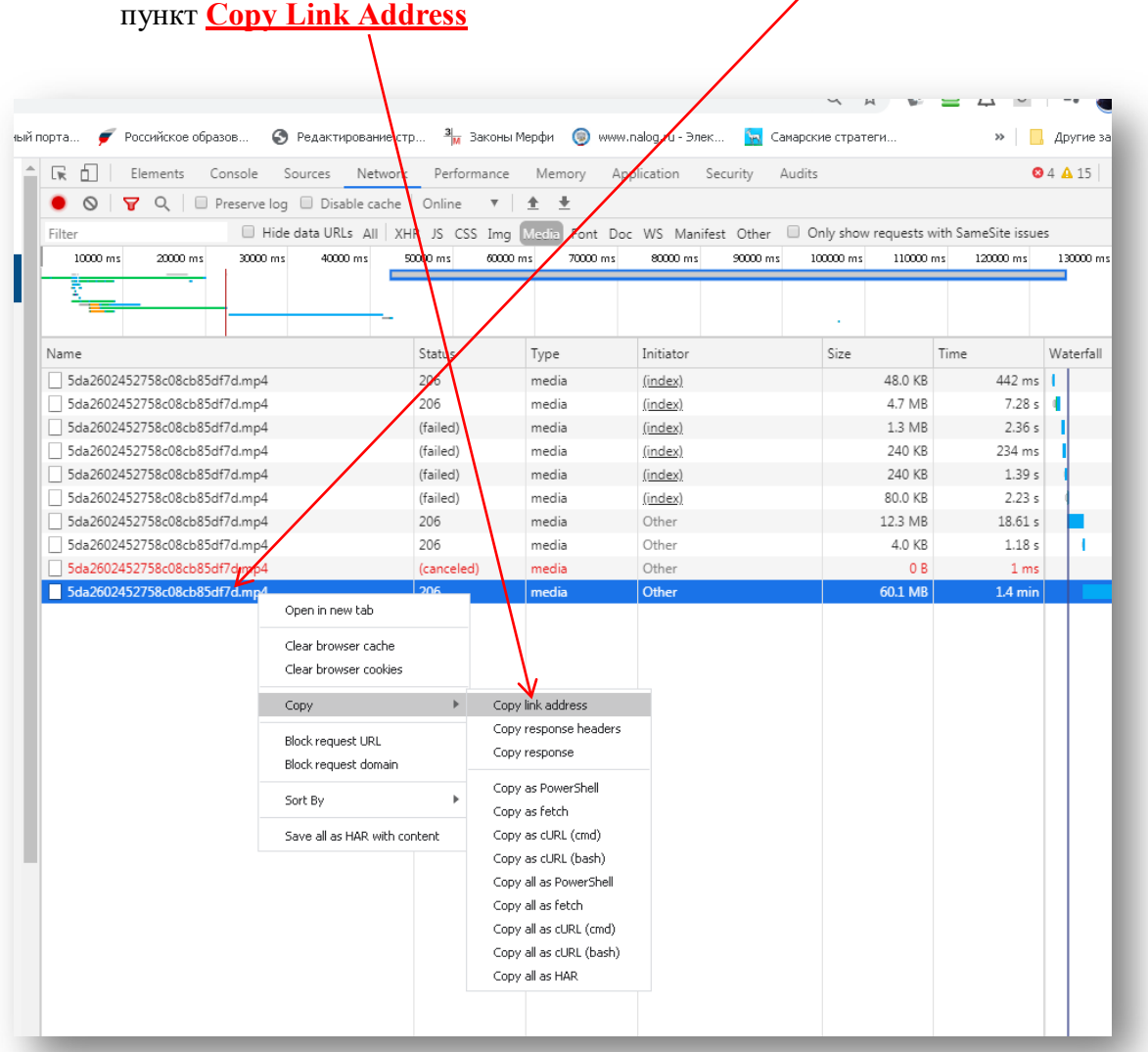

5. После того как нашли нужный файл **жмете по нему правой кнопкой мыши** и выбираете

6. После чего откройте новую вкладку (страницу) в браузере и **вставьте** ранее скопированную ссылку и нажмите Enter

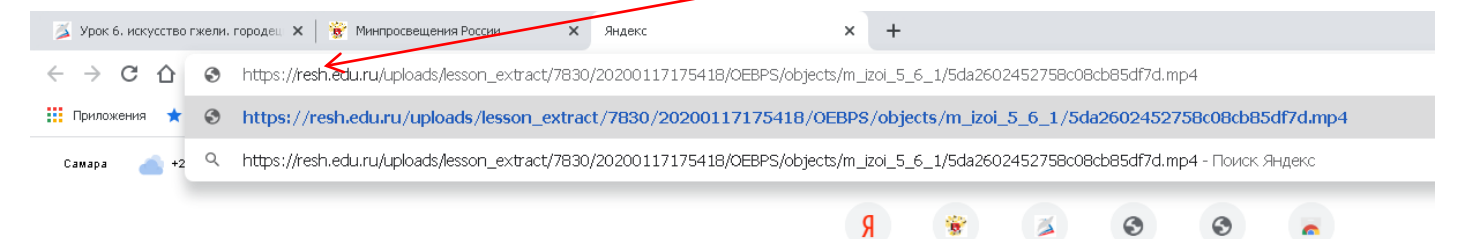

## 7. Результат: видеофайл воспроизводится

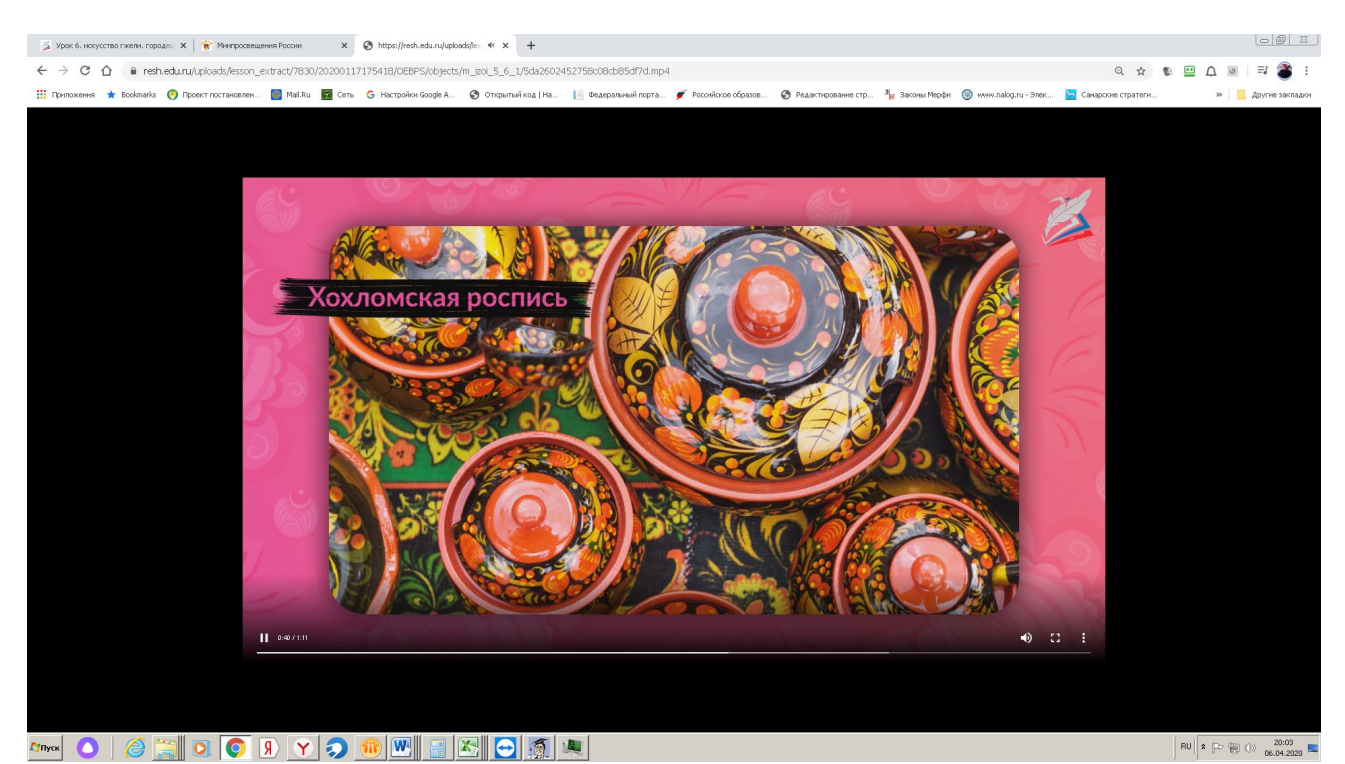

8. После того как вы нажали **Enter**, кликните правой кнопкой по видео и нажмите **Сохранить видео как, выберите место** на жестком диске своего компьютера или на рабочем столе и сохраните файл

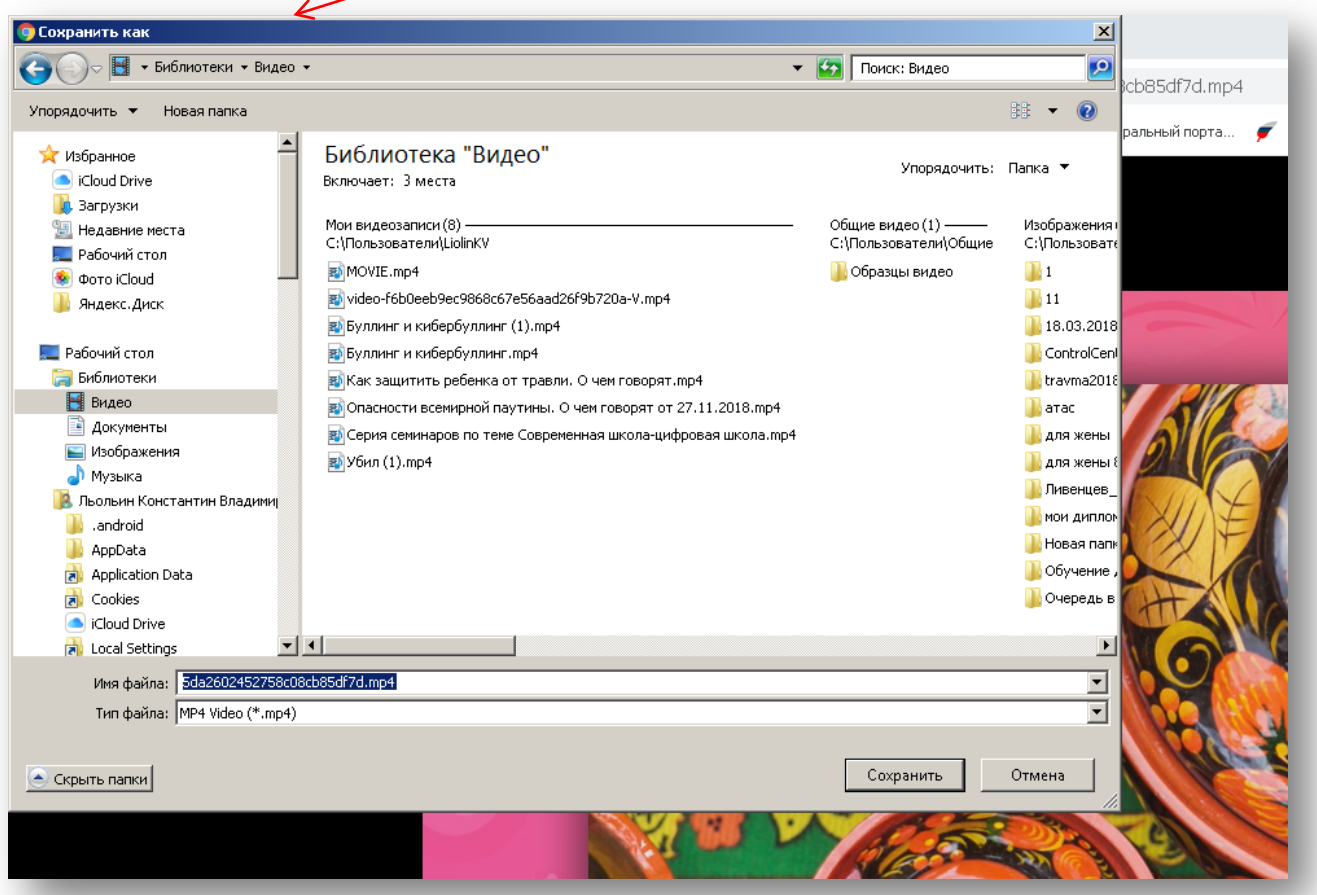